| Identifier:<br>AP Mini V8.3-3 | Revision:<br><b>09</b> | Effective Date: 3/6/15 |
|-------------------------------|------------------------|------------------------|
| Document Catalog Number: 0001 |                        |                        |
| Author: William E Rison       |                        |                        |

# AP GTO Mini Control

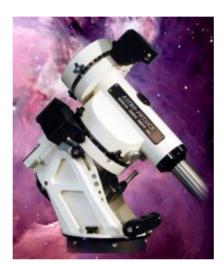

# User Guide

Copyright © 2015 [William E Rison]. All rights reserved.

No part of this publication may be reproduced, transmitted, transcribed, stored in a retrieval system, or translated into any language, in any form or by any means, electronic, mechanical, photocopying, recording, or otherwise, without prior written permission from [William E Rison].

All copyright, confidential information, patents, design rights and all other intellectual property rights of whatsoever nature contained herein are and shall remain the sole and exclusive property of [William E Rison] Ltd. The information furnished herein is believed to be accurate and reliable.

However, no responsibility is assumed by [William E Rison] for its use, or for any infringements of patents or other rights of third parties resulting from its use.

The [Company] name and [William E Rison] logo are trademarks or registered trademarks of [William E Rison] Limited.

All other trademarks are the property of their respective owners.

# **Document History**

# **Revision History**

| Revision<br>Number | Revision Date | Summary of Changes                                                                                                    | Author        |
|--------------------|---------------|----------------------------------------------------------------------------------------------------|---------------|
| 8.2-3              | 02/09/2015    | Fixed network mask on Use remote network for dome controller emulator.                                                                                             | William Rison |
|                    |               | Added better log file entries for error messages.                                                                                                    |               |
|                    |               | Added a splash screen.                                                                                                    |               |
| 8.2-4              | 02/19/2015    | Older version is uninstalled<br>automatically before installing<br>the new version. No longer<br>need to do program remove<br>before updating with new<br>version. | William Rison |
| 8.2-6              | 02/26/2015    | Fixed not knowing RA/DEC<br>and sidereal time when<br>connecting to NCO dome<br>controller.                                                                        | William Rison |
|                    |               | Will send INIT to NCO dome<br>controller if dome position is<br>not known during connect to<br>NCO dome controller.                                                |               |
|                    |               | Spelling fix for controller version.                                                                                                    |               |
| 8.2-7              | 03/01/2015    | Calc dome position is now<br>done if dome position is<br>unknown when enabling<br>tracking.                                                                        | William Rison |
| 8.3-0              | 03/02/2015    | Upgraded to .net framework<br>4.0 client to fix splash screen<br>issue. Changing framework<br>version looses previous<br>settings.                                 | William Rison |
| 8.3-1              | 03/03/2015    | Message box for COM port<br>not found during startup was<br>hidden behind splash screen.                                                                           | William Rison |
| 8.3-2              | 03/04/2015    | Removed splash screen being shown during startup.                                                                                                    | William Rison |
|                    |               | Added context menu to show serial ports window.                                                                                                    |               |

| 8.3-3 | 03/06/2015 | Search now issues a mount stop when closed if search is active | William Rison |
|-------|------------|----------------------------------------------------------------|---------------|
|-------|------------|----------------------------------------------------------------|---------------|

# Distribution

This document has been distributed to:

| Name | Title |
|------|-------|
|      |       |
|      |       |
|      |       |
|      |       |

# **Table of Contents**

| 1.   | System Description & Function        | 8  |
|------|--------------------------------------|----|
| 1.1. | . Files and Folders                  | 8  |
| 1.2. | . Environment                        | 8  |
| 2.   | Program Functions and Windows        | 10 |
| 2.1. | . Splash screen                      | 10 |
| 2.2. | . Main Window                        | 11 |
| 2.3. | . COM Serial Port                    | 12 |
| 2.4. | . Connect / Disconnect               | 12 |
| 2.5. | . Keys                               | 13 |
| 2.6. | . Status Bar                         | 13 |
| 2.7. | . Centering/Guide/Slew               | 14 |
| 2.8. | . Focus                              | 16 |
| 2.9. | . Stop Mount Tracking Options        | 17 |
| 2.10 | 0. Tracking Rate                     | 18 |
| 3.   | Menu > Main Menu                     | 19 |
| 3.1. | . Settings - Sub Menu                | 23 |
| 3.2. | . Settings > Colors - Sub Menu       | 25 |
| 3.3. | . Settings > COM settings – Sub menu | 25 |
| 3.4. | . Settings > Speak rate – Sub menu   | 27 |
| 4.   | Command Log – Window                 | 28 |
| 4.1. | . File – Menu bar                    | 29 |
| 5.   | Save & Restore RA/DEC - Window       | 30 |
| 5.1. | . File – Menu                        | 31 |
| 5.2. | . Control – Menu                     | 32 |
| 5.3. | . Menu Bar – Buttons                 | 33 |
| 5.4. | . Context Menu – Popup               | 33 |
| 6.   | GTOCP3 Tracking - Window             | 35 |
| 6.1. | . File – Menu                        | 36 |
| 7.   | Scope & Dome Position – Window       | 38 |
| 8.   | Dome Control Window                  | 39 |
| 8.1. | . NCO Controller – Tab               | 40 |
| 8.2. | . AGF Controller – Tab               | 41 |
| 8.3. | . Dome Azimuth – Controls            | 42 |

| 8.4 | 4.                   | Mount Azimuth – Controls43                    |     |  |
|-----|----------------------|-----------------------------------------------|-----|--|
| 8.8 | 5.                   | Tracking – Controls4                          |     |  |
| 8.6 | 6.                   | . Dome Position Calculation                   |     |  |
| 8.7 | 7.                   | Status Line – Text                            | 45  |  |
| 8.8 | 8.                   | Show/Clear – Menu                             | 46  |  |
| 8.9 | 9.                   | Domes File – Menu                             | 47  |  |
| 8.′ | 10.                  | NCO Control - Menu                            | 48  |  |
| 8.′ | 11.                  | AGF Control – Menu                            | 49  |  |
| 9.  | D                    | ome Command log – Window                      | 51  |  |
| 9.1 | 1.                   | File – Menu bar                               | 52  |  |
| 10. | R                    | A/DEC Window                                  | 53  |  |
| 10  | ).1.                 | Functions – Buttons                           | 53  |  |
| 10  | ).2.                 | RA – Number boxes                             | 54  |  |
| 10  | ).3.                 | DEC – Number boxes                            | 54  |  |
| 10  | ).4.                 | Mount Position – Text                         | 55  |  |
| 10  | ).5.                 | Status Line – Text                            | 55  |  |
| 11. | А                    | Ititude/Azimuth Window                        | 56  |  |
| 11  | .1.                  | Functions – Buttons                           | 56  |  |
| 11  | .2.                  | Altitude – Number boxes                       | 56  |  |
| 11  | .3.                  | Azimuth – Number boxes                        | 57  |  |
| 11  | .4.                  | Mount Alt. Az. Position – Text                | 57  |  |
| 11  | .5.                  | Status Line – Text                            | 57  |  |
| 12. | Т                    | ime and Date – Window                         | 58  |  |
| 13. | D                    | iagnostics Adjustments – Window               | 60  |  |
| 14. | R                    | e-calibrate – Window                          | 61  |  |
| 15. | A                    | bout and Help – Window                        | 62  |  |
| 16. | Ir                   | stalling, Starting and Stopping the System    | .63 |  |
| 16  | 5.1.                 | Installing the system                         |     |  |
|     | 5.2.                 | Upgrading from previous version               |     |  |
| 16  | 5.3.                 | Starting the system                           |     |  |
| 16  | 5.4.                 | Stopping the system                           |     |  |
|     | 5.5.                 | Uninstalling the system                       |     |  |
| 17. |                      | tep by Step Instructions for using the system |     |  |
|     | .1.                  | Serial COM Port Connections to Mount          |     |  |
|     | <br>.2.              | NCO Dome Controller Connection                |     |  |
|     | . <u>_</u> .<br>′.3. | AGF Dome Controller Connection                |     |  |
|     |                      |                                               |     |  |

| 17.4 | . Starting the Program                | .64 |
|------|---------------------------------------|-----|
| 17.5 | Errors, Malfunctions, and Emergencies | .64 |
| 18.  | Quick-Reference for NCO Observatory   | 66  |
| 19.  | Appendix A – Reference Documents      | 68  |
| 20.  | Appendix B – Glossary of Terms        | 69  |

# **1. System Description & Function**

Control of Astro-Physics telescope mounts that have a GTO Servo Controller GTOCP1, GTOCP2 or GTOCP3. These controllers are found on the following mounts.

- Mach1
- 400GTO
- 600GTO
- 900GTO
- 1100GTO
- 1200GTO
- 1600GTO
- 3600GTO

Two different custom observatory dome rotation controllers are supported.

- NCO dome controller (located on the 16' Ash dome at NCO)
- AGF dome controller (located on the 2 meter Sirius dome at MHO)

Note: Observatory dome controllers are not required to control an AP telescope mount.

The program can be set to automatically have a dome controller track the telescope mount.

## **1.1.** Files and Folders

Program can be downloaded from a zip file located at AP GTO Mini Control download

Software will install to the following locations on the system disk drive:

- Program Files > Telescope Control > AP GTO Mini Control (32bit Windows OS)
- Program Files (x86) > Telescope Control > AP GTO Mini Control (64bit Windows OS)

A desktop shortcut is created with the

icon:

## **1.2.** Environment

Program will run under Microsoft Windows 32bit or 64bit operating systems that support .NET Framework version 2.

Has been successfully run on Windows Xp, 7, 8, 8.1.

Serial COM devices are required to communicate with the Astro-Physics GTO Servo Controller on the telescope mount. The Top RS-232 connector should be used to prevent timeouts but the Bottom RS-232 connector will also work. A few timeouts can be handled by the program.

The following type of Serial Devices have been tested and used:

- Standard built-in serial ports.
- USB to serial adapters.
- Bluetooth serial adapters.

A network connections is required to communicate with the NCO Dome Controller. Wired and wireless networks are supported.

# **2. Program Functions and Windows**

Describes all program functions showing each control grouped by what window is being used. When the program is started the following splash screen.

# 2.1. Splash screen

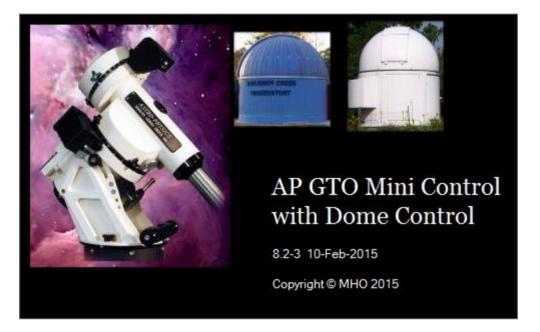

Displayed from the settings sub menu of the main window Menu. Has been disabled during startup.

# 2.2. Main Window

This window appears when the program starts.

You must select a COM port that is connected to an Astro-Physics GTO Servo Controller to command the mount.

**Note:** Use the Top connector on the Servo Controller to prevent timeouts.

| 🐐 AP GTO Mini Control 📃 💷 💻 🌉     |  |  |
|-----------------------------------|--|--|
| Menu COM3 <b>v</b> Disconnect     |  |  |
| Centering/Guide/Slew              |  |  |
| North R. NS Search                |  |  |
| West Stop East Save               |  |  |
| South R. EW Restore               |  |  |
| Timed Slew 2000 🖨 ms              |  |  |
| Rate .25 .5 1 12 64 600           |  |  |
| Rate GTOCP3 254 Set               |  |  |
| Goto GTOCP3 1 Set                 |  |  |
| North-South East-West             |  |  |
|                                   |  |  |
| Focus In Stop Out Restore         |  |  |
| ◎ Fast ◎ Slow                     |  |  |
| Timed Focus 10000 ms              |  |  |
| In-Out                            |  |  |
| 0 Zero                            |  |  |
| Stop Mount Tracking Options       |  |  |
| 1 Deg. past meridian ?            |  |  |
| 01:00 Duration HH:MM              |  |  |
| Tracking Rate<br>Stop Sidereal    |  |  |
| Solar C Lunar v8.2-2              |  |  |
| Servo controller version Q GTOCP3 |  |  |

### 2.3. COM Serial Port

| сомз                  | •                                                                        |          |
|-----------------------|--------------------------------------------------------------------------|----------|
| COM1<br>COM15<br>COM2 | Communications Port<br>USB Serial Port<br>PCIe to High Speed Serial Port | <b>^</b> |
| COM3                  | PCIe to High Speed Serial Port                                           |          |
| COM1<br>COM2          |                                                                          |          |
| COM3<br>COM4          |                                                                          |          |
| COM5                  |                                                                          |          |
| COM6<br>COM7          |                                                                          |          |
| COM8                  |                                                                          |          |
| COM9<br>COM10         |                                                                          |          |
| COM11                 |                                                                          |          |
| COM12                 |                                                                          |          |
| COM13<br>COM14        |                                                                          |          |
| COM15                 |                                                                          | Ŧ        |

Selects the serial port used to communicate with the mount's GTO Servo Controller.

Click on the COM port combo box to display a list of serial ports found on the computer. The list is divided into two sections. The top section show all the COM ports found on the computer with the Windows name associated with the port. The bottom section shows all possible COM ports. The selected COM port will be used when **Connect** is clicked.

## 2.4. Connect / Disconnect

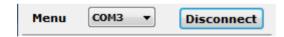

Opens and closes the serial port communicating with the mount's GTO Servo Controller.

#### Connect – Button

Open serial port and start communications with the mount.

Sends the following two commands.

#### :U# and :V#

The first sets long format for RA and DEC the second requests the Servo Controller version. The type of GTO controller is then determined from the version returned. If it is determined the GTO controller is a GTOCP3 additional functions are enabled.

The Connect button will change to **Disconnect** and control functions will be enabled after connecting to the COM port of the mount.

#### Disconnect – Button

Closes serial port connected to mount

**Note:** Will disable dome tracking if enabled.

# 2.5. Keys

Sets computer keyboard to control North, South, West, East, In and Out buttons.

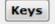

Not highlighted, computer keyboard not in control

Keys

Highlighted, computer keyboard keys control mount functions listed above.

- Up Arrow North button
- Down Arrow South button
- Left Arrow West button
- Right Arrow East button
- PageUp Key In Focus button
- PageDown Key Out Focus button

# 2.6. Status Bar

Button rate set to 12x

Main windows status bar located at bottom of window.

Note: Right click on status bar to clear the message.

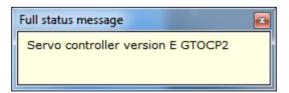

Left click to display message in a separate window. Useful for long or multiple lines messages.

## 2.7. Centering/Guide/Slew

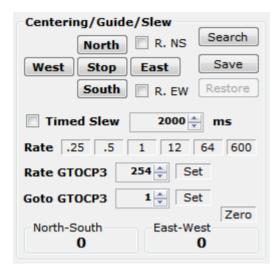

#### Controls movement of mount.

**Note:** There is no way to query the mount and obtain the rates so when the program starts all rates are set at what the Hand Controller is set at.

#### North, South, West & East – Buttons

Moves the mount in the desired direction at the speed set by the Rate buttons with options selected below.

#### Timed Slew – Unchecked

Holding the direction button down will slew the mount in the desired direction. Releasing the button stops slewing.

#### Timed Slew – Checked

Click direction button to start timed slew in desired direction. Slew will stop after indicated **number of ms** (milliseconds, 1000 = 1 second) next to Timed Slew check box or when the **Stop** button is clicked.

#### R. NS - Check box

When checked will reverse the North and South buttons. (North will slew South and South will slew North) .

#### R. EW – Check box

When checked will reverse the East and West buttons. (East will slew West and West will slew East).

#### Rate - .25 .5 1 12 64 600

#### AP GTO Mini Control - User Guide

Click on desired number to select the North, South, West & East button slew rate. All rates are times sidereal. When a rate is selected the number button background will change color. The color can be set using Menu > Settings > Color > Set mouse hover colors...

#### Rate GTOCP3 – (GTOCP3 servo controller only)

Set between 1 and 256 to select the North, South, West & East button slew rate, then click **Set**. Button background will change to indicate rate has been set.

#### Search - Button

Opens the Search window to start and stop a expanding square area search.

#### Save – Button

Saves the mount's current RA/DEC position then enables the Restore button.

#### Restore – Button

Slews the mount to RA/DEC position saved using the Save button. Unless another slew to RA/DEC has been issued after the Save. In this case the Restore slews to the last RA/DEC slew.

#### Goto GTOCP3 – (GTOCP3 servo controller only)

Set between 1 and 1200 to select the goto slew rate. This rate is used when slewing using **RA/DEC** and **Altitude/Azimuth** functions. This affects command received from both serial ports on the mount, so if another program is using the other serial port and issues a goto command the mount will slew using this set rate.

#### Zero – Button

Will zero the North-South and East-West counters. These counter indicate the time the mount has moved using the North, South, West & East buttons in milliseconds.

#### North-South - Counter

Milliseconds mount has moved using the North & South buttons. North is positive and South is negative.

#### East-West - Counter

Milliseconds mount has moved using the East & West buttons. East is positive and West is negative.

### 2.8. Focus

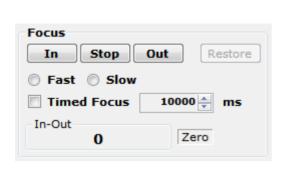

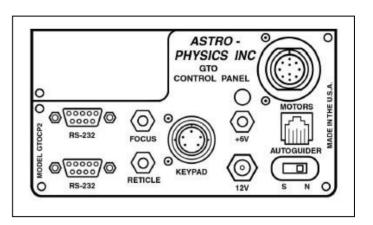

Controls a focus motor connected to the **FOCUS** connector on the GTO Servo Controller. Must be a 12VDC motor. The Meade 1201 Microfoucser will only work on a CP3 controller using Fast.

#### In, Out & Stop – Buttons

Moves focus motor in desired direction at speed set by Fast or Slow selection with options below.

#### Timed Focus – Unchecked

Hold the **In** or **Out** button down to move focus motor in desired direction. Release button to stop movement.

#### Timed Focus - Checked

Click **In** or **Out** button to start timed focus motor movement in desired direction. Movement will stop after indicated **number of ms** (milliseconds, 1000 = 1 second) next to Timed Focus check box or when the **Stop** button is clicked.

#### Restore – Button

If the In-Out counter is not zero will move the focus motor in the appropriate direction for the required time to zero the counter. This will bring the focus motor back to the beginning zero point.

#### Zero – Button

Will zero the In-Out counter. This counter indicates the time the focus motor has moved using the In and Out buttons in milliseconds.

#### in-Out-Counter

Milliseconds focus motor has moved using the In and Out buttons. Out is positive and In is negative.

# 2.9. Stop Mount Tracking Options

| Stop Mount Tracking Options |                      |   |
|-----------------------------|----------------------|---|
| 1                           | 📃 Deg. past meridian | ? |
| 01:00                       | Duration HH:MM       |   |

Stops mount's tracking when certain conditions are met.

#### Deg. past meridian - Checked

Telescope is on the **West** side of the mount. Tracking will be stopped when the mount tracks past the meridian by the number of degrees indicated to the left of the check box. Valid values are 0 to 30. Each degree is equal to 4 minutes of tracking at sidereal rate.

Telescope is on the East side of the mount. Tracking will be stopped when the mount tracks 180° plus the number of degrees indicated or when the mount's altitude is 5° from the horizon.

Note: If the meridian is adjusted using the mount's hand controller you must take it into account when using this function.

#### Duration HH:MM - Checked

Tracking will be stopped after indicated duration.

#### ? – Help

Open the help window.

| AP GTO Mi | ni Control - Stop Mount Tracking Past Meridian 🛛 🗾                                                                                                    |
|-----------|----------------------------------------------------------------------------------------------------|
| i         | Scope on West side of mount:<br>Stop tracking when mount moves past meridian<br>number of degrees indicated.<br>Scope on East side of mount:<br>Stop tracking when mount moves past meridian 180°<br>plus number of degrees indicated<br>or when mount altitude is 5° from western horizon.<br>If the meridian is adjusted using the mount's hand<br>controller 'Deg. past meridian' does not take that<br>into account. |
|           | ОК                                                                                                    |

# 2.10. Tracking Rate

| Tracking Rate |          |  |
|---------------|----------|--|
| Stop          | Sidereal |  |
| 🔘 Solar       | 🔘 Lunar  |  |

Tracking rate of mount.

**Stop** – Radio button

Stop tracking, sends :RT9# to mount. This stops the mount from moving.

**Note:** Stop Mount Tracking can set this button.

Sidereal - Radio button

Set sidereal tracking rate, sends :RT@# to mount.

Solar – Radio button

Sets solar tracking rate, sends :RT1# to mount.

Lunar – Radio button

Sets lunar tracking rate, sends :RT0# to mount.

# 3. Menu > Main Menu

| Me | nu                                                  | СОМЗ 🔻          | Disconnect |
|----|-----------------------------------------------------|-----------------|------------|
|    | Do                                                  | me control      |            |
|    | Auto Dome Track at Startup<br>Scope & Dome position |                 |            |
|    |                                                     |                 |            |
|    | Command log                                         |                 |            |
|    | RA                                                  | /DEC            |            |
|    | Alti                                                | itude/Azimuth.  |            |
|    | Sa                                                  | ve/Restore RA   | /DEC       |
|    | Set                                                 | t Tracking Rate | GTOCP3     |
|    | Sle                                                 | w mini control  |            |
|    | Focus mini control                                  |                 |            |
|    | Par                                                 | rk Telescope    | ۶.         |
|    | Eas                                                 | st/West         |            |
|    | Tin                                                 | ne and Date     |            |
|    | Firr                                                | mware Version   |            |
|    | Мо                                                  | unt diagnostics | ·          |
|    | Re                                                  | -calibrate      |            |
|    | Settings +                                          |                 |            |
|    | About and help                                      |                 |            |
|    | Clear status line                                   |                 |            |
|    | Ex                                                  | it              |            |

Shows the functions menu. Used to access other windows that perform additional functions.

#### Dome control...

Opens the Dome Control window for controlling NCO and AGF dome controllers. See section 0.

#### AutoDome Track at Startup

When **checked** the program will try to do the following so that automatic dome tracking will start without any operator inputs.

- Connect to mount's GTO Servo Controller using current COM port.
- Get mount's Altitude and Azimuth.

- Get the mount's RA, DEC, Sidereal time, Side of mount, Latitude, Altitude and Azimuth.
- Connect to currently selected Dome Controller.
- Send INIT command to NCO dome controller if dome position is unknown. NCO Dome Controller only.
- Calculate dome azimuth.
- Move dome to calculated azimuth for NCO dome controllers. Set dome to calculated azimuth for AGF dome controllers (dome must be positioned to correct azimuth before starting the program).
- Enable automatic dome tracking.

If any of the above functions fail automatic dome tracking will not start and an error message is logged and displayed on the status line.

#### Scope & Dome position...

Opens the mount and dome position window. See section 7.

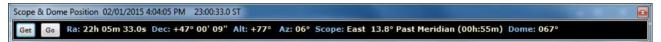

#### Command log...

Opens a window that show all commands sent and responses received from the mount along with any status and error messages generated by this program. See section 4.

#### RA/DEC...

Open the RA/DEC window to get or slew to an RA and DEC. See section 10.

#### Altitude/Azimuth...

Open the Altitude & Azimuth window to get or slew to an altitude and azimuth. See section 11.

#### Save/Restore RA/DEC...

Open the Save & Restore RA/DEC window to allow saving of RA, DEC and Name of anything. Can be saved and read from files with an extension of .oap. See section 5.

#### Set Tracking Rate GTOCP3...

Open the GTOCP3 Tracking windows to allow setting of custom tracking rates for both RA and DEC axis on mount's with a GTOCP3 Servo Controller. Custom rates can be saved and read from a rate file with an extension of .tr3. See section 6.

#### Slew mini control...

Opens a small window to move mount.

| lew  |       |      |  |
|------|-------|------|--|
|      | North |      |  |
| West | Stop  | East |  |
|      | South |      |  |

#### Focus mini control...

Opens a small windows to run the focus motor from the mount.

| FOCUS |      | X   |
|-------|------|-----|
| In    | Stop | Out |

#### Park Telescope > Sub menu

Slew mount to one of three predetermined positions.

**Position 1** 

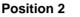

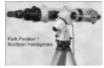

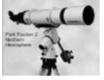

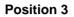

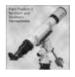

#### East/West

Show what side of the mount the telescope is on.

Sends :pS# to mount and displays one of the following on the status line in the Main window.

Side of pier telescope is positioned: East

Side of pier telescope is positioned: West

#### Time and Date...

Open the Time and Date window. Setting the time and date are only in effect until the mount is powered off. To make a permeate change you must use the Hand Controller. See section n.n.

#### **Firmware Version**

Gets the mount's GTO Servo Controller version.

Sends :V# to mount and displays formatted result on the Main window status line.

The program looks at the returned version and tries to determine the model of the controller, GTOCP1, GTOCP2 or GTOCP3.

#### Servo controller version Q GTOCP3

#### Mount diagnostics...

Open the Mount Diagnostic window. Runs either the RA or DEC servo motors for x number of milliseconds with or without any delay. The motor is run in one direction then the other. This can be used to adjust an axis worm if needed. See section n.n.

#### Re-calibrate...

Performs the same function as the Hand Controller keys RA/DEC REV then 9. See section 14.

Must be used with caution!

Sends :CMR# to mount, result is displayed on Re-calibrate window status line. See section 14. Returns the following if successful.

Coordinates matched. #

#### About and help

Shows the about and help window. See section 15.

#### **Clear status line**

Clears the status line at the bottom of the main window.

#### Exit

Opens a dialog message box for exit save setting and exit program options.

- Yes Save setting and exit program.
- No Do not save settings and exit program.
- Cancel Continue running the program, does not exit.

| AP GTO Mini Control | x |
|---------------------|---|
| Save settings?      |   |
| Yes No Cancel       |   |

| Disconnect                 | l        |                                                                                                    |
|----------------------------|----------|----------------------------------------------------------------------------------------------------|
| Dome control               |          |                                                                                                    |
| Auto Dome Track at Startup |          |                                                                                                    |
| Scope & Dome position      |          |                                                                                                    |
| Command log                |          |                                                                                                    |
| RA/DEC                     |          |                                                                                                    |
| Altitude/Azimuth           |          |                                                                                                    |
| Save/Restore RA/DEC        |          |                                                                                                    |
| Set Tracking Rate GTOCP3   |          |                                                                                                    |
| Slew mini control          |          |                                                                                                    |
| Focus mini control         |          |                                                                                                    |
| Park Telescope             |          |                                                                                                    |
| East/West                  |          |                                                                                                    |
| Time and Date              |          |                                                                                                    |
| Firmware Version           |          |                                                                                                    |
| Mount diagnostics          |          |                                                                                                    |
| Re-calibrate               |          |                                                                                                    |
| Settings •                 |          | Add/Remove from Windows Startup                                                                         |
| About and help             | -        | Always on Top for all Windows                                                                           |
| Clear status line          |          | Colors                                                                                                  |
|                            |          | COM U                                                                                                   |
| Exit                       |          | COM settings                                                                                            |
| Exit                       |          | Delay 1st command                                                                                       |
| Exit                       |          | Delay 1st command<br>Error message box                                                                  |
| Exit                       | ~        | Delay 1st command<br>Error message box<br>Scope & Dome position Window at Startur                       |
| Exit                       | ~        | Delay 1st command<br>Error message box<br>Scope & Dome position Window at Startur<br>Show splash screen |
| Exit                       | <b>~</b> | Delay 1st command<br>Error message box<br>Scope & Dome position Window at Startur                       |

Additional program settings that are usually set once for user preferences.

#### Add/Remove from Windows Startup

#### AP GTO Mini Control - User Guide

Will add or remove settings to the Windows Registry to start AP GTO Mini Control when Windows is started. Main window status line will indicate if the program is added or removed from Windows startup.

#### Always on Top for all Windows

When **checked** all program windows will remain on top of other windows.

#### Color – Sub menu

Sets colors for button background and mouse hover. See section 3.2.

#### COM settings - Sub menu

Set serial COM port for mount settings. See section 3.3.

#### Delay 1<sup>st</sup> command

When **checked** will delay the very first command sent to the mount by 1 second. Only needed for some Bluetooth serial devices that are slow to connect.

#### Error message box

When **checked** will display a popup message box with additional error information in it for program and mount errors.

#### Scope & Dome position Window at Startup

When **checked** the Scope & Dome position will open when the program is started. See section 7.

#### Show splash screen

Redisplays the startup splash screen. Click on the picture to close.

#### Speak rate

Set speak rate for voice messages. See section 3.4.

#### Timed beep

When **checked** timed functions are enabled, moving with North, South, West, East, In & Out buttons a beep is given with the movement completes.

#### Save settings

Saves program settings to config file used during program startup.

# 3.2. Settings > Colors - Sub Menu

|   | Add/Remove from Windows Startup         |   |                        |
|---|-----------------------------------------|---|------------------------|
|   | Always on Top for all Windows           |   |                        |
|   | Colors                                  | • | Set mouse hover colors |
|   | COM settings                            | • | Reset colors           |
|   | Delay 1st command                       |   |                        |
| ~ | Error message box                       |   |                        |
|   | Scope & Dome position Window at Startup |   |                        |
|   | Speak rate                              | • |                        |
|   | Timed beep                              |   |                        |
|   | Save settings                           |   |                        |

Sets or resets custom colors for mouse hover and motion buttons on the Main window.

#### Set mouse hover colors...

Opens the Windows color mixer window to set the color. The color will be used for button mouse hover color for the Rate and Zero buttons. The key down color for the North, South, West & East buttons and focus In and Out buttons. And the Keys button when active.

#### **Reset colors**

Resets the mouse hover and button down colors to program defaults.

# 3.3. Settings > COM settings – Sub menu

|   | Add/Remove from Windows Startup<br>Always on Top for all Windows |   |               |     |
|---|------------------------------------------------------------------|---|---------------|-----|
|   | Colors                                                           | • |               |     |
|   | COM settings                                                     | • | Show COM Po   | rts |
|   | Delay 1st command                                                |   | 3 sec. timeou | t   |
| ~ | Error message box                                                |   |               |     |
|   | Scope & Dome position Window at Startup                          |   |               |     |
|   | Speak rate                                                       | • |               |     |
|   | Timed beep                                                       |   |               |     |
|   | Save settings                                                    |   |               |     |

Settings for serial COM port that connects to the mount.

| COM ports found                                                                                                    | x |
|----------------------------------------------------------------------------------------------------|---|
| COM1       Communications Port         COM15       USB Serial Port         COM2       PCIe to High Speed Serial Port         COM3       PCIe to High Speed Serial Port |   |

#### Show COM Ports

Shows window listing all COM serial ports found on the computer.

**Double click** on an entry to make it the current COM port. If already connected you must disconnect and then connect to open the newly selected COM port.

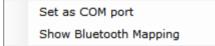

**Right click** on an entry to display the context menu.

Set as Com Port – Sets entry as the current COM port, same as double click.

**Show Bluetooth Mapping** – Displays the file AP Mini Bluetooth Serial Devices.txt located in the My Documents folder using Notepad. This file optional and must be created for each computer. Its purpose is to document specific Bluetooth configurations as a reference only.

| 1 sec. timeout  |
|-----------------|
| 2 sec. timeout  |
| 3 sec. timeout  |
| 4 sec. timeout  |
| 5 sec. timeout  |
| 6 sec. timeout  |
| 7 sec. timeout  |
| 8 sec. timeout  |
| 9 sec. timeout  |
| 10 sec. timeout |
|                 |

#### n sec. timeout - selection

Sets the COM port timeout value communicating with the mount. Values are from 1 to 10 seconds. Default is 3 seconds.

# 3.4. Settings > Speak rate – Sub menu

|   | Add/Remove from Windows Startup         |                 |
|---|-----------------------------------------|-----------------|
|   | Always on Top for all Windows           |                 |
|   | Colors •                                |                 |
|   | COM settings                            |                 |
|   | Delay 1st command                       |                 |
| ~ | Error message box                       |                 |
|   | Scope & Dome position Window at Startup |                 |
|   | Speak rate                              | Test speak rate |
|   | Timed beep                              | -2 🔹            |
|   | Save settings                           |                 |

Sets speak rate for voice messages.

#### Test speak rate

Will speak a test message at the selected rate.

n

Speak rate from 2 to -5. Higher numbers will speak faster. Default is -2.

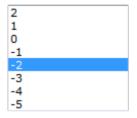

# 4. Command Log – Window

| AP Command Sent / Response Log                                                                                                    | x |
|----------------------------------------------------------------------------------------------------|---|
| File Clear Close                                                                                                    |   |
| Pause Save on Exit                                                                                                    |   |
| 14:15:57.405 02/04/2015 AP Mini Control 8.2-2 Command Log<br>14:16:00.530 Sent > #:U#<br>14:16:00.561 Sent > :V#<br>14:16:00.592 Status = Servo controller version Q GTOCP3<br>14:16:00.592 Resp < Q#<br>14:16:10.295 Status = Slewing East<br>14:16:10.295 Sent > :Me#<br>14:16:10.295 Sent > :Me#<br>14:16:11.155 Sent > :Qe#<br>14:16:11.155 Sent > :Qe#<br>14:16:14.983 Sent > :GR#<br>14:16:15.014 Resp < 01:47:54.3#<br>14:16:15.014 Sent > :GD# |   |
| 14:16:15.045 Resp < +27*25:59#<br>14:16:15.045 Sent > :GS#<br>14:16:15.077 Resp < 14:07:53.0#<br>14:16:15.077 Sent > :pS#<br>14:16:15.092 Resp < East#                                                                                                    |   |
| 14:16:15.092 Sent > :GZ#<br>14:16:15.139 Resp < +181*07:59#<br>14:16:15.139 Sent > :GA#<br>14:16:15.170 Resp < +62*38:47#<br>14:16:15.170 Status = 175.0° To Meridian (11h:40m)<br>14:16:15.170 Status = Get RA/DEC successful<br>14:16:16.186 Status = Saved 01h 47m 54.3s +27° 25' 59"                                                                                                    |   |

Shows status messages, error messages, commands sent and responses from the AP telescope mount.

All entries are time stamped and color coded.

- Black = Status and informational messages.
- Dark Red = Error messages.
- Blue = Commands sent to the dome controller.
- Green = Responses received from the dome controller.

#### Pause – Check box

When **checked** logging is suspended.

#### Save on Exit – Check box

When **checked** the log is saved to the **My Documents** folder with the name:

**AP-Mini\_Command\_Log yyyy-mm-dd\_time.rtf** where yyyy = year, mm = month, dd = day, time = hours minutes seconds. Example: AP-Mini\_Command\_Log 2015-02-04\_135125.rtf

The file is saved in Rich Text Format.

Clear – Menu button

File Clear

Close

Clears all log entries and starts a new log. The log is not saved.

Close – Menu button

Closes the log window.

# 4.1. File – Menu bar

Log entries functions

#### Save - Button

Opens a file save dialog box to allow you to save the log to a file.

| File | Clear          | Close |
|------|----------------|-------|
|      | Save           |       |
|      | Copy RTF       |       |
|      | Сору           |       |
|      | Show Only Erro | rs    |

#### Copy RTF – Button

Copies all log entries to the **clipboard** in RTF (Rich Text Format).

Copy – Button

Copies all log entries to the **clipboard** in plain text format.

#### Show Only Errors – Button toggle

When checked will only show error entries in the log.

# 5. Save & Restore RA/DEC - Window

| AP - Save & Res                               | tore RA/DEC  |                  | _ <b>O X</b> |  |
|-----------------------------------------------|--------------|------------------|--------------|--|
| File Control                                  | Goto Stop    | Close            |              |  |
|                                               | *:           |                  | Add Txt      |  |
| RA                                            | DEC          | Name             | Add AP       |  |
| 01:47:54.3                                    | +27*25:59 NG | C 672 MltG 11.5b |              |  |
|                                               |              | C 691 Glxy 11.4v |              |  |
|                                               |              | C 772 MltG 11.1b |              |  |
|                                               |              | C 891 Glxy 10.8b |              |  |
| 02:27:16.8                                    | ⊦33*34:41 NG | C 925 Glxy 10.7b |              |  |
| 02:40:24.1                                    | ⊦39*03:46 NG | C 1023 Glxy 10.4 | b            |  |
| 03:46:48.6 -                                  | ⊦68*05:50 IC | 342 Glxy 9.1b    |              |  |
| Multiple select                               |              |                  |              |  |
| D:\Astronomy\Observer Lists\Gals Nov 2014.oap |              |                  |              |  |

RA & DEC can be Named and saved to an .oap file.. The RA & DEC can be obtained from the mount or entered in the RA, DEC & Name text boxes.

#### RA – Text box

RA to add to the list format is HH:MM:SS.S the text box is formatted so you just enter the numbers.

#### **DEC** – Text box

DEC to add to the list format is +-DDD\*MM:SS the text box is formatted so you just enter the sign and numbers.

#### Name - Text box

Any name you want to associate with the RA DEC entry.

#### Add Txt - Button

Add a new entry to the list using the RA, DEC & Name text boxes.

#### Add AP – Button

Add a new entry to the list using the mount's current RA & DEC and the Name text box. Will query the mount for its RA & DEC.

#### **RA DEC Name** – List box

List of RA, DEC & Name entries added using the Add Txt and Add AP buttons for read from an .oap file.

#### Multiple select - Check box

When checked will allow multiple list box entries to be selected. This would be used to manage the list.

#### Status – Label

Displays status messages.

## 5.1. File – Menu

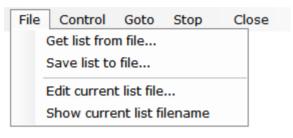

Save & Restore RA/DEC entries functions

#### Get list from file... - Button

Opens a file open dialog box to allow you to read a Save & Restore RA/DEC file.

#### Get list from file ... - Button

Opens a file save dialog box to allow you to save the current RA, DEC, Name list to a file.

#### Edit current list file... - Button

Opens Notepad to edit the current RA, DEC, Name list file.

#### Show current list filename – Button

Displays the currently opened RA, DEC, Name list file on the status line.

**Note:** RA, DEC, Name list files have the file type of .oap

## 5.2. Control – Menu

| File | Control Goto Stop Close                                                                    |
|------|--------------------------------------------------------------------------------------------|
|      | Add using mount's current position<br>Add using RA, DEC & Name text<br>Edit selected entry |
|      | Update selected entry<br>Remove selected entries                                           |
|      | Remove all entries                                                                         |
|      | Clear list filename                                                                        |

Controls entries in the Save & Restore RA/DEC list box.

#### Add using mount's current position - Button

Add an entry to the list using the mount's **RA & DEC** with then Name provided in the **Name** text box. Sends :GR# and :GD# commands to the mount.

#### Add using RA, DEC & Name text – Button

Add an entry to the list using the RA, DEC and Name text boxes.

#### Edit selected entry - Button

RA, DEC & Name text boxes are updated with the currently selected list entry.

#### Update selected entry – Button

Currently selected list entry is updated with the values in the RA, DEC & Name text boxes.

#### Remove selected entries - Button

Selected list entries are removed from the list.

#### Remove all entries - Button

All list entries are removed. List is cleared.

#### Clear list filename - Button

The saved RA/DEC filename is removed.

## 5.3. Menu Bar – Buttons

File Control Goto Stop Close

Buttons located on the menu bar.

#### Goto - Button

Slews the mount to the selected RA, DEC & Name list entry.

#### Stop – Button

Send a stop slew command to the mount.

#### Close - Button

Closes the window.

# 5.4. Context Menu – Popup

| Goto   |  |
|--------|--|
| Add AP |  |
| Edit   |  |
| Update |  |
| Remove |  |
| Сору   |  |

Menu is displayed when the Right Mouse Button is held down over a RA, DEC & Name entry.

#### Goto – Button

Slews the mount to the selected RA, DEC & Name list entry.

#### Add AP – Button

Add a new entry to the list using the mount's current RA & DEC and the Name text box. Will query the mount for its RA & DEC.

#### Edit – Button

RA, DEC & Name text boxes are updated with the currently selected list entry.

#### Update - Button

Currently selected list entry is updated with the values in the RA, DEC & Name text boxes.

#### Remove – Button

Selected list entry is removed from the list.

#### Copy – Button

Copies the selected entry to the clipboard.

# 6. GTOCP3 Tracking - Window

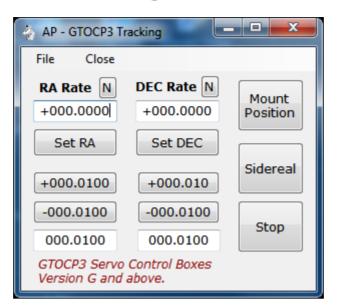

Set custom tracking rates for the RA and DEC axis of them mount.

Note: Must be using a GTOCP3 Servo Motor Controller

#### RA Rate - Text box

Custom RA rate as +- times sidereal rate.

#### N – Button

Sets the RA Rate text box to zero.

#### Set RA - Button

Sends :RRsn.nnnn# command to the mount. Where rate is the value in the RA Rate text box.

#### **+nnn.nnnn** – Button (shows value of RA adjust text box)

Will increment the RA Rate text box by the value in the RA adjust text box.

#### -nnn.nnnn – Button (shows value of RA adjust text box)

Will decrement the RA Rate text box by the value in the RA adjust text box.

#### RA adjust - Text box

Value used with the increment and decrement RA button.

#### DEC Rate - Text box

Custom DEC rate as +- times sidereal rate.

#### N – Button

Sets the DEC Rate text box to zero.

#### Set DEC - Button

Sends :RDsn.nnnn# command to the mount. Where rate is the value in the DEC Rate text box.

#### +nnn.nnnn – Button (shows value of DEC adjust text box)

Will increment the DEC Rate text box by the value in the DEC adjust text box.

#### -nnn.nnnn – Button (shows value of DEC adjust text box)

Will decrement the DEC Rate text box by the value in the DEC adjust text box.

#### **DEC adjust** – Text box

Value used with the increment and decrement DEc button.

#### Mount Position - Button

Updates the Scope & Dome Position window with the mount's current position. Opens the windows if not already open. See section n.

#### Sidereal – Button

Sets the mount's RA axis to sidereal rate and stops the DEC axis from tracking. Sends commands :RR+1.0000#, :RD+0.0000#, :RT2# to the mount.

#### **Stop** – Button

Sets the mount to stop tracking. Sends commands :RR+1.0000#, :RD+0.0000#, :RT9# to the mount.

#### Close – Button

Closes the GTOCP3 Tracking window.

## 6.1. File – Menu

File Close Get rates from file... Save rates to file... Read and save custom tracking rates to a file.

Note: Custom tracking rate files have the file type of .tr3

Get rates from file ... - Button

Opens a file open dialog box to read a custom rates file.

#### Save rates to file ... - Button

Opens a file save dialog box to save the current custom rates to a file.

# 7. Scope & Dome Position – Window

 Scope & Dome Position 02/06/2015 12:25:17 PM
 23:51:33.0 ST

 Get
 Go
 Ra: 00h 00m 47.2s
 Dec: +51° 00' 14"
 Alt: +77°
 Az: 06°
 Scope: East
 2.3° To Meridian (00h:09m)
 Moved: East

 Scope & Dome Position
 02/06/2015
 12:39:55 PM
 23:51:33.0 ST

 Get
 Go
 Ra: 00h 00m 52.2s
 Dec: +51° 00' 14"
 Alt: +77°
 Az: 06°
 Scope: East
 2.3° To Meridian (00h:09m)
 Dome: 043°

Shows the mount and dome position in a window.

**Note:** If dome tracking is enabled the window is updated automatically after querying the mount and dome controller.

#### Get - Button

Queries the mount and dome controller, if connected, and updates the window.

#### Go - Button

Opens the **RA/DEC window** to allow a goto RA/DEC to be done. See section 10.

The following data are shown:

- Ra: RA from mount.
- Dec: DEC from mount.
- Alt: Altitude degrees from mount.
- Az: Azimuth degrees from mount.
- Scope: Side of pier telescope is on and distance to/from meridian information.
- Dome: Azimuth of dome. Only shown if dome controller is connected and tracking is enabled.
- Moved: Direction mount has moved since last update. Only shown if mount has moved to different RA/DEC and dome tracking is disabled.

# 8. Dome Control Window

Controls observatory domes using the NCO dome controller microprocessor or AGF dome controller. The NCO Controller is currently in use at the Nanjemoy Creek Observatory and controls the 16 foot ASH Dome. The AGF Controller is in use at the Milton Hill Observatory.

| Come Rotation Control                                                              | _ <b>D</b> X  |
|------------------------------------------------------------------------------------|---------------|
| Show/Clear Domes File NCO Control                                                  | Close         |
| NCO Controller AGF Controller                                                      |               |
| Locate Disconnect 192.168.0.140 255.255.255                                        | Status        |
| Dome Azimuth                                                                       |               |
|                                                                                    | et Dome Pos.  |
| Current Az = 200<br>(slider is view only) Move CCW Move CW                         | N             |
| w                                                                                  | E             |
| Move Dome Az = 204 Move to Az Stop                                                 | s             |
| Mount Azimuth                                                                      |               |
|                                                                                    | et Mount Pos. |
| Mount Az = 181     Goto Mount's Az       (slider is view only)     Goto Mount's Az | 204 Calc. Az  |
| Tracking                                                                           |               |
| 🗏 Enable 5 🚔 Sync time in secs. 1 🊔 Sy                                             | nc degrees    |
| None <b>O</b> Adj                                                                  | iustment      |
| Dome Position Caluclation                                                          |               |
| SMAS,2.44,450,0,0,0                                                                | Calc. Dome    |
| 2.44 Dome radius in meters 450 OTA Offset                                          | in mm         |
| 0 Mount height mm 0 OTA offset                                                     | E+W- in mm    |
| GOAZ 204 sent                                                                      | .:            |

3/6/2015

# 8.1. NCO Controller – Tab

| Show/Clear Domes File     | NCO Control                             | Close  |
|---------------------------|-----------------------------------------|--------|
| NCO Controller AGF Contro | ller                                    |        |
| Locate Connect            | <b>192.168.0.140</b><br>255.255.255.255 | Status |

Must be selected to connect to a NCO dome controller. The NCO dome controller uses a standard Ethernet network TCP/IP V4 protocol to communicate.

#### Locate – Button

Sends a UDP packet to port 7778 and then listens for a response for 30 seconds. The response will have the IP address of the NCO dome controller which is then set to use with the Connect button.

#### Connect / Disconnect – Button

When **Connect** will start TCP/IP communications with the NCO dome controller using the IP address shown to the right of the button. The button will then change to **Disconnect** and will close the TCP/IP connection to the dome controller when clicked. The IP address and network mask can be set using the **NCO Control** menu. If the connect is successful a face icon will appear and cycle to indicate proper communications is going on.

IP address and network mask is shown to the right of the Connect / Disconnect button.

#### Status – Button

Shows dome controller status on status line at bottom of window. The first part of the status is what was sent back from the dome controller and the second part is the response formatted to display. Status is formatted as follows:

- 1. OK 0 = Dome motor Off, OK1 = Dome motor On
- 2. nn = Dome current azimuth
- 3. nn = Dome goto azimuth
- 4. 0 = No errors, 1 = RFID timeout, 2 = RFID not in table
- 5. 0 = Emulator mode Off, 1 = Emulator mode On

OK 0,10,10,0,0 Motor: Off, Az: 10, Goto Az: 10

#### Close – Button

Hides the window and will disable tracking if it is enabled. Does not disconnect from the dome controller.

# 8.2. AGF Controller – Tab

| Show/Clear I   | Domes File | AGF Control         | Close            |
|----------------|------------|---------------------|------------------|
| NCO Controller | AGF Contro | ller                |                  |
| Connect        | COM15      | USB Serial I 🔻 6.43 | Move Deg. / sec. |
| Set to Dome    | Set to Mou | nt Set to Calc      | DSR              |

Must be selected when using an AGF Dome Controller for dome rotation.

#### Connect / Disconnect – Button

When Connect will open the serial COM port indicated in the combo box to the right of the button. Sends :V# to the AGF dome controller and displays the response in the status line at the bottom of the window. When Disconnect will close the COM serial port.

#### Move Deg. / sec. – Text box

Number of degrees the dome moves in 1 second. Will be determined by what dome motor and gear being used. Is also set using the Dome Position Calculation parameters.

#### **COM** – Combo box

Selects the serial COM port used to talk to the AGF dome controller. The top entries in the combo box show all COM serial ports found on the computer. The bottom part list all valid COM serial ports.

#### DSR – Check box

Check when using control signals on the DSR serial COM port to control the Enable dome tracking function. DSR COM port is set by using the **AGF Control** menu.

#### Set to Dome – Button \*

Sets the dome position to match the Move Dome Az slider. Does not move the dome.

#### Set to Mount - Button \*

Sets the dome position to match the Mount Az slider. Does not move the dome.

#### Set to Calc - Button \*

Sets the dome position to the **Calc. Az** value. Does not move the dome.

Note: \* One of these buttons must be clicked to set the dome position before starting tracking.

# 8.3. Dome Azimuth – Controls

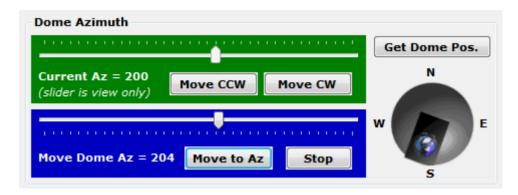

Manual movement of the observatory dome.

#### Current Az - Slider bar (read only)

Shows current dome azimuth.

#### Move CCW – Button

Click and hold to move dome Counter Clock Wise.

#### Move CW - Button

Click and hold to move dome Clock Wise.

#### Move Dome Az - Slider bar

Used to set the dome to any azimuth. Must click  $\ensuremath{\text{Move to Az}}$  to send command to the dome controller.

#### Move to Az – Button

Sends command to move dome to position set by Move Dome Az slider bar.

#### Stop – Button

Sends command to stop dome movement.

#### Get Dome Pos. - Button

Gets the current dome position from the dome controller and updates the **Current Az** slider and dome picture. *For NCO dome controller only*.

#### **Dome graphic** – Picture

Show the current dome position as obtained from the dome controller.

# 8.4. Mount Azimuth – Controls

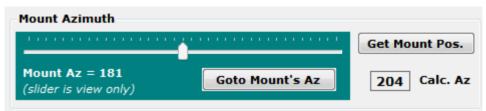

Telescope mount azimuth functions.

#### Mount Az – Slider bar (read only)

Shows the mount's azimuth.

#### Goto Mount's Az - Button

Sends command to dome controller to move dome to azimuth indicated in the Mount Az slider.

#### Get Mount Pos. - Button

Gets mount's azimuth and updates Mount Az slider.

#### Calc. Az – Label

Shows the calculated dome azimuth by using the mount's azimuth and **Dome Position Calculation** parameters given.

# 8.5. Tracking – Controls

| Tracking |                    |                       |
|----------|--------------------|-----------------------|
| Trucking |                    |                       |
| Enable   | 5 🚔 Sync time in s | ecs. 1 🚔 Sync degrees |
|          |                    | ····                  |
| None     | 0 🚔 Meridian Delay | <b>0</b> 🚔 Adjustment |
| None     | Mendian Delay      | Aujustment            |
|          |                    |                       |

Dome tracking the telescope mount parameters.

Enable - Check box

When checked will start automatic dome tracking of the mount's azimuth using the Calc. Az position.

Sync time in secs. - Number

Seconds between queries of mount and dome controller to determine if dome needs to be moved. Range is 1 to 10.

#### Sync degrees - Number

Number of degrees mount must move before the dome is moved to match the mounts azimuth. Range is 1 to 10.

#### Meridian Delay – Number

Hours East or West the meridian is delayed using the Astro-Physics Hand Controller. Dome tracking will be off if this does not match the Hand Controller. Text to left of number will indicate the amount and direction of the meridian delay. Range is 2 to +2.

#### Adjustment – Number

Number of degrees to add or subtract from the **Calc Az** to before a dome move is done. Most always set to 0. Range is -30 to +30.

# 8.6. Dome Position Calculation

| Dome Position Caluclation  |                             |  |  |
|----------------------------|-----------------------------|--|--|
| SMAS,2.44,450,0,0,0        | Move to Calc     Calc. Dome |  |  |
| 2.44 Dome radius in meters | 450 OTA Offset in mm        |  |  |
| 0 Mount height mm          | 0 OTA offset E+W- in mm     |  |  |

The geometry of the dome and telescope location on the mount are entered here and used in the **Calc. Az** function to determine the azimuth of the dome opening for a given dome and telescope combination.

#### **Dome Mount Presets** – Combo box

Presets can be edited with the Dome Files menu and are provided for the NCO and MHO observatories. Select **SMAS,2.44,450,0,0,0** for NCO.

Preset entry format, separated by a comma:

- Name of preset, can be anything.
- Dome radius in meters.
- Distance from center of RA axis to center to telescope optical tube in millimeters.
- Distance East + or West from the RA axis to the center of the telescope optical tube in millimeters.
- Height of mount RA axis to base of the dome. Has always been set to 0.
- AGF controller movement in degrees per second. Set to 0 for NCO controller.

#### Move to Calc - Button

Move the dome to the last Calc. Az position. Does not query the mount.

#### Calc. Dome – Button

Issues commands to the mount to get it's position and then calculates where the dome should be positioned using data provided in the **Dome Position Calculation**. Does not move the dome. Updates **Calc. Az**.

#### Dome radius in meters - Text box

The radius of the observatory dome in meters.

#### **OTA Offset in mm** – Text box

Distance from center of RA axis to center to telescope optical tube in millimeters.

#### Mount height mm – Text box

Height of mount from base of dome in millimeters. Usually 0.

#### OTA offset E+W- in mm – Text box

Distance East + or West – from the RA axis to the center of the telescope optical **tube in** millimeters.

# 8.7. Status Line – Text

Move stopped 2.01° CW for 0.313 seconds

....

Displays status and error message from the dome control window.

## 8.8. Show/Clear – Menu

| Sho | w/Clear     | Domes File       | NCO Control |
|-----|-------------|------------------|-------------|
|     | Command     | log              |             |
|     | Debug Log   | iging            |             |
|     | Domes file  | name             |             |
|     | Last status | received         |             |
|     | Dome Con    | troller version  |             |
|     | Dome Con    | troller help     |             |
|     | Dome Con    | troller web page | e           |
| ~   | Do not log  | duplicate Status | s entries   |
|     | Status line | full text        |             |
|     | Clear statu | us line          |             |

Common dome control functions and options.

#### Command log... - Button

Open dome controller command log window. See section 9.

#### **Debug Logging** – Button

When **checked** will provide additional information to the Command log showing parameters used to do the dome position calculation.

#### Domes filename – Button

Displays the current domes file being used on the status line.

#### Last status received - Button

Displays the last status request received from the NCO dome controller. *Returns none for AGF dome controllers.* 

#### Dome Controller version – Button

Sends the command to get dome controller version and returns the result in the status line.

#### Dome Controller help – Button

Displays the NCO dome controller help web page from the controller.

#### Dome Controller web page - Button

Displays the NCO dome controller web page from the controller.

#### Do not log duplicate Status entries – Button

When **checked** if in tracking mode duplicate entries from polling the dome controller will not be entered into the dome command log.

#### Status line full text – Button

Displays a window that contains the status line's full text. Used if status line is truncated or has multiple lines.

#### Clear status line - Button

Clears any text that is displayed in the status line.

### 8.9. Domes File – Menu

| Show/Clear | Domes File NCO Control                      | Close |
|------------|---------------------------------------------|-------|
|            | Edit current observatories dome file        |       |
|            | Open an observatory domes file              |       |
|            | Reset domes file to program install default |       |

Observatory domes file management. Defines dome and telescope combinations for setting different configurations.

#### Edit current observatories dome file - Button

Opens the current domes file in Notepad for editing. The first part of the default file has comments documenting the format of the entries. Sample:

```
! AP GTO Mini Control Observatory Domes file
! Format is 3 values for each line separated by a comma
! Value 1 = Name of observatory (can be anything)
! Value 2 = Dome radius in meters
! Value 3 = Telescope ota offset from center of mount RA axis
! Value 4 = Telescope ota offset East + or West - from center of mount RA axis
! Value 5 = Mount height above dome base (can be negative)
! Value 6 = Dome rotation rate deg. / sec. (used only by AGF)
None,0.00,0,0,0,0
SMAS,2.44,450,0,0,0
```

MHO,1.15,445,0,0,6.43

#### Open a observatory domes file... - Button

Opens a file open dialog windows to allow a new domes file to be used.

#### Reset domes file to program install default - Button

Opens the domes file from the program install folder.

# 8.10. NCO Control - Menu

| Show/Clear | Domes File | NCO Contr | ol Close                                                |
|------------|------------|-----------|---------------------------------------------------------|
|            |            | Send [    | ome INIT command                                        |
|            |            | Use Lo    | calhost to locate Dome Controller emulator program      |
|            |            | Use re    | mote network to locate Dome Controller emulator program |
|            |            | Use ne    | twork mask below to locate Dome Controller              |
|            |            | 255.255   | .255.0                                                  |
|            |            | Use IP    | address below for Dome Controller                       |
|            |            | Dome      | Controller emulator mode, On/Off                        |
|            |            | Calibra   | te Dome web page                                        |
|            |            | ✓ Set we  | b browser to internal                                   |

Settings to for the NCO dome controller.

#### Send Dome INIT command - Button

Sends INIT to the NCO dome controller, waits 6 seconds and returns the response.

#### Use Localhost to locate Dome Controller emulator program- Button

When **checked** will use this computer to find the NCO dome controller emulator program instead of the computer's network. Uses network mask 127.0.0.255.

#### Use remote network to locate Dome Controller emulator program - Button

When **checked** will use the network interface being used by the computer to locate the NCO dome controller emulator program. Uses network mask 255.255.255.255.

**Note:** Dome Controller emulator program is a software program that will emulate the NCO dome controller and must be installed separately. It is not currently available for download.

#### Use network mask below to locate Dome Controller – Button

When **checked** the network mask in the text box below this button will be used when the Locate button is clicked to send out the UDP packet to find the dome controller on the network.

#### Network mask - Text box

Any valid network mask. The default network mask is 255.255.255.255 for the entire network.

#### Use IP address below for Dome Controller – Button

When **checked** the IP address in the text box below this button will be used to connect to the NCO dome controller.

**IP address** – Text box.

TCP/IP address of the NCO dome controller on the network.

#### Dome Controller emulator mode, On/Off – Button

Will turn the NCO dome controller's Emulator Mode On and Off. Button is **checked** when emulator mode is on. Sends command **MODE 0** to turn off emulator mode and **MODE 1** to turn on emulator mode.

Calibrate Dome web page... - Button

Connects to the NCO dome controller's calibration web page.

#### Set web browser to internal – Button

When **checked** all web pages are displayed in a window from this program. When **unchecked** the computer's default web browser is used to display web pages.

## 8.11. AGF Control – Menu

| Show/Clear | Domes File | AGF | - Control                      | Close |
|------------|------------|-----|--------------------------------|-------|
|            |            |     | 4 sec. agf timeout             | •     |
|            |            |     | Manual Switch DSR Serial Port  |       |
|            |            |     | COM1                           | •     |
|            |            |     | Park dome                      |       |
|            |            |     | Park dome position             | •     |
|            |            |     | Initialize AGF dome controller |       |
|            |            |     | Emulator mode                  |       |
|            |            |     | Start com diagnostics          |       |

Settings for the AGF dome controller.

#### **3 sec. agf timeout** – Combo box

Time out for serial COM port connected to AGF dome controller. Values are from 1 to 5 seconds.

#### Manual Switch DSR Serial Port - Label

Label for serial COM ports combo box below used for a manual switch attached to the COM port to control, dome tracking and meridian delay.

#### **COM** – Combo box

Serial COM port that has the manual DSR switch connected to it. The top entries in the combo box show all COM serial ports found on the computer. The bottom part list all valid COM serial ports.

#### Park dome - Button

Will move the dome to the park position as selected in the Park dome position sub menu.

#### Park dome position – Combo box

Selects the dome park position to be used with the Park dome button. Values are 0 to 330 in 30 degree increments.

#### Initialize AGF dome controller – Button

Sends : I# to AGF dome controller to reset all relays. Returns Initialize pins 0-13 LOW.

#### Emulator mode – Button toggle

If **unchecked** sends :E1# to the AGF dome controller. This tells the dome controller not to move the dome but respond to normally to all dome movement command.

If **checked** sends :E0# to the AGF dome controller that turns off emulator mode.

#### Start com diagnostics – Button toggle

If **unchecked** will test the serial COM port connected to the AGF dome controller by sending a version request every 5 seconds. Also turns of **Emulator mode**.

If checked will stop the diagnostic and turn off Emulator mode.

| 3 sec. agf timeout            | • |   |
|-------------------------------|---|---|
| Manual Switch DSR Serial Port | 1 |   |
| COM1                          | • |   |
| Park dome                     |   |   |
| 090 - East                    | - |   |
| 000 - North                   |   | - |
| 030 - NNE<br>060 - NE         |   |   |
| 090 - East                    |   |   |
| 120 - SE                      |   |   |
| 150 - SSE<br>180 - South      |   |   |
| 210 - SW                      |   |   |
| 240 - SWW<br>270 - West       |   |   |
| 300 - NW                      |   |   |

330 - NNW

# 9. Dome Command log – Window

| DOME Comman                                                                                                    | d Sent / Response Log                                                                                                    |         |
|----------------------------------------------------------------------------------------------------|----------------------------------------------------------------------------------------------------|---------|
| File Clea                                                                                                    | r Close                                                                                                    |         |
| Pause                                                                                                    | Save on Exit                                                                                                    |         |
| 12:51:43.683<br>12:52:22.042<br>12:52:27.058<br>12:52:39.652<br>12:52:43.808<br>12:52:46.933<br>12:52:46.949<br>12:52:48.964<br>12:52:48.964<br>12:52:55.917<br>12:52:55.917<br>12:52:55.917<br>12:52:57.917<br>12:52:57.917<br>12:52:59.917 | 02/04/2015 AP Mini Control 8.2-2 Dome Log<br>Config = SMAS,2.44,450,0,0,0<br>Status = UDP Send=7778 Listen=7778<br>Status = Could not locate Dome Controller, Timeout<br>Status = NCO locate network set to 127.0.0.255<br>Status = UDP Send=7775 Listen=7776<br>Status = Connecting to Dome controller, 30 second timeout<br>Status = Connected to Dome controller<br>Sent > GETAZ<br>Resp < OK 000<br>Sent > GOAZ 20<br>Resp < OK moving to 20<br>Status = GOAZ 20 sent<br>Sent > GETAZ<br>Resp < OK 010<br>Resp < OK 020<br>Status = Disconnected from Dome controller | 4 III > |

Shows status messages, error messages, commands sent and responses from the dome controller. All entries are time stamped and color coded.

- Black = Status and informational messages.
- Dark Red = Error messages.
- Blue = Commands sent to the dome controller.
- Green = Responses received from the dome controller.

#### Pause – Check box

When **checked** logging is suspended.

#### Save on Exit – Check box

When **checked** the log is saved to the **My Documents** folder with the name:

**AP-Mini\_Dome\_Log yyyy-mm-dd\_time.rtf** where yyyy = year, mm = month, dd = day, time = hours minutes seconds. Example: AP-Mini\_Dome\_Log 2015-02-04\_135125.rtf

The file is saved in Rich Text Format.

Clear – Menu button Clears all log entries and starts a new log. The log is not saved.

#### **Close** – Menu button

Closes the log window.

# 9.1. File – Menu bar

Log entries functions

#### Save – Button

Opens a file save dialog box to allow you to save the log to a file.

| File | Clear       | Close |
|------|-------------|-------|
|      | Save        |       |
|      | Copy RTF    |       |
|      | Сору        |       |
|      | Show Only E | rrors |

#### Copy RTF – Button

Copies all log entries to the **clipboard** in RTF (Rich Text Format).

#### Copy – Button

Copies all log entries to the **clipboard** in plain text format.

#### Show Only Errors – Button toggle

When checked will only show error entries in the log.

Page 52 of 69

# **10. RA/DEC Window**

Control mount using RA & DEC and obtain mount's position.

# 10.1. Functions – Buttons

| Get     | lew | Stop    | Close |
|---------|-----|---------|-------|
| Save As | - F | Restore | ]     |

Controls mount slewing and save / restore RA/DEC to a file.

#### Get - Button

Sends the following commands to the mount an formats the response to fill in the RA DEC number boxes and labels.

- :GR# Get RA from mount.
- :GD# Get DEC from mount.
- :GS# Get Sidereal time from mount.
- :pS# Get side of mount telescope is on.
- :GZ# Get Azimuth from mount.
- :GA# Get Altitude from mount.

#### Slew – Button

Slew mount to RA & DEC shown in the RA & DEC number boxes. Sends the following commands mount.

- :Sr hh:mm:ss.s# Set RA (numbers filled from RA number boxes.) Returns 1 if success.
- :Sd +dd\*mm:ss# Set DEC (+ or then numbers filled from DEC number boxes.) Returns 1 if success.
- : MS# Slew the mount to set RA & DEC. Returns 0 if success.

#### Save As... - Button

Opens a save file dialog box to so the displayed RA/DEC can be saved to a file.

#### Restore... – Button

Opens an open file dialog box to read a saved RA/DEC file and the RA & DEC number boxes with the values saved in the file.

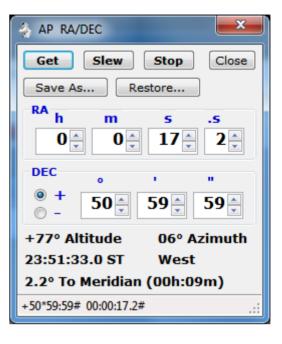

# 10.2. RA – Number boxes

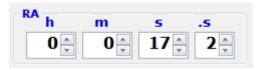

Displays the RA from the mount when the **Get** button is clicked. Used to format the :Sr command when the **Slew** button is clicked.

```
\mathbf{h} - \mathsf{Numeric}
```

RA hours, range is 0 to 23.

m – Numeric

RA minutes, range is 0 to 59.

 $\boldsymbol{s}-\text{Numeric}$ 

RA seconds, range is 0 to 59.

.s - Numeric

RA tenths of seconds, range is 0 to 9.

# 10.3. DEC – Number boxes

| DEC        | 0         |           |           |
|------------|-----------|-----------|-----------|
| ● +<br>◎ - | <b>50</b> | <b>59</b> | <b>59</b> |

Displays the DEC from the mount when the **Get** button is clicked.

Used to format the :Sd command when the **Slew** button is clicked.

```
Sign – Radio buttons
```

Select + when DEC is positive.

Select - when DEC is negative.

° – Numeric

DEC degrees, range is 90 to 0.

' – Numeric

DEC minutes, range is 0 to 59.

" - Numeric

DEC seconds, range is 0 to 59.

# **10.4.** Mount Position – Text

+77° Altitude 06° Azimuth 23:51:33.0 ST East 2.2° To Meridian (00h:09m)

Shows the mount's position when the **Get** button is clicked.

± nn° – Altitude.
nn° – Azimuth.
hh:mm:ss.s ST – Sidereal time.
East or West – Side of mount telescope is on.
nn.n° To or Past Meridian (nnh:nnm) – Degrees to or past meridian. If degrees are To the meridian also show time until meridian crossing in hour : minutes.

# **10.5.** Status Line – Text

Successful.

.

Shows status messages from the RA/DEC window.

# **11. Altitude/Azimuth Window**

Stop

Close

Control mount using Altitude & Azimuth and obtain mount's Alt. Az. position.

**11.1.** Functions – Buttons

Slew

Controls mount slewing.

Get

Get - Button

Sends the following commands to the mount an formats the response to fill in the Altitude & Azimuth number boxes and labels.

- :GZ# Get Azimuth from mount.
- :GA# Get Altitude from mount.

#### Slew - Button

Slew mount to Altitude Azimuth shown in the Altitude & Azimuth number boxes. Sends the following commands mount.

- :Sz ddd\*mm:ss# Set Azimuth (numbers filled from Azimuth number boxes.) Returns 1 if success.
- :Sa +dd\*mm:ss# Set Altitude (+ or then numbers filled from Altitude number boxes.) Returns 1 if success.
- : MS# Slew the mount to set Altitude & Azimuth. Returns 0 if success.

# 11.2. Altitude – Number boxes

| Altitude   | 0  |   |   |
|------------|----|---|---|
| ● +<br>◎ - | 77 | 0 | 0 |

Displays the Altitude from the mount when the **Get** button is clicked. Used to format the :Sa command when the **Slew** button is clicked.

Sign – Radio buttons

Select + when Altitude is positive. Select – when Altitude is negative.

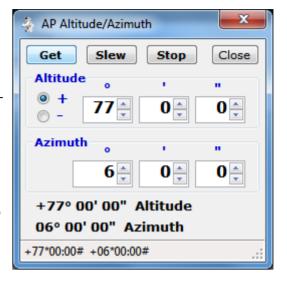

° – Numeric

Altitude degrees, range is 90 to 0.

' - Numeric

Altitude minutes, range is 0 to 59.

"- Numeric

Altitude seconds, range is 0 to 59.

# 11.3. Azimuth – Number boxes

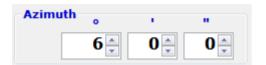

Displays the Azimuth from the mount when the **Get** button is clicked.

Used to format the :Sz command when the **Slew** button is clicked.

```
° – Numeric
```

Azimuth degrees, range is to 359.

' - Numeric

Altitude minutes, range is 0 to 59.

"- Numeric

Altitude seconds, range is 0 to 59.

# 11.4. Mount Alt. Az. Position – Text

+77° 00' 00" Altitude 06° 00' 00" Azimuth

Shows the mount's Altitude & Azimuth position when the **Get** button is clicked.

± nn° nn' nn" – Altitude. nn° nn' nn" – Azimuth.

# 11.5. Status Line – Text

Successful.

Shows status messages from the Altitude/Azimuth window.

# **12. Time and Date – Window**

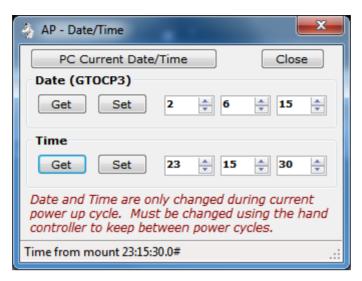

Set the Date and Time in the GTO Servo Controller.

**Note:** This will set the date and time in the Servo Controller only. It does not affect the date and time in the Hand Controller, so a power cycle will not keep the settings set by this window. The date can only be set on a GTOCP3 servo controller.

#### PC Current Date/Time - Button

Fills in the Date and Time number boxes with the computer's date and time.

#### Close – Button

Closes the Date/Time window.

#### Date (GTOCP3)

#### Get - Button

Sends :U# and :GC# to get the date from a GOPCP3 servo controller mount. The date is returned in the format MM/DD/YY#.

#### Set - Button

Sends :SCmm/dd/yy# to the mount with mm dd yy filled from the number boxes to the right. A response of 32 spaces, followed by a #, followed by 32 spaces, followed by a # is returned.

#### **n** – Number

Date month, 1 to 12.

 $\mathbf{n}$  – Number

Date day, 1 to 31

**n** – Number

Date year, 0 to 99.

#### <u>Time</u>

#### Get - Button

Sends :U# and :GL# to get the local time from the servo controller in long format. The time is returned in the format HH:MM:SS.S#.

#### Set - Button

Sends :SLhh/mm/ss.0# to the mount with hh mm ss filled from the number boxes to the right. A response 1 is returned. Tenths of second is always set to 0 for this program.

#### **n** – Number

Time hour, 0 to 23.

#### n – Number

Time minutes, 0 to 59

#### n – Number

Time seconds, 0 to 59.

#### Status - Text

Displays status messages.

# **13. Diagnostics Adjustments – Window**

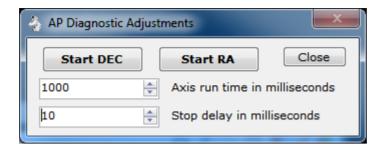

Runs the RA and DEC servo motors in forward then reverse direction with a delay between switching directions.

Note: This can be used to adjust the worm gear of the RA or DEC axis of the mount.

#### Start DEC – Button

Begin DEC motor running forward, delay, reverse until clicked again. Button changes to **Stop DEC** when running.

#### Start RA - Button

Begin RA motor running forward, delay, reverse until clicked again. Button changes to **Stop RA** when running.

#### nnnn – Number

Axis run time in milliseconds. Motor is run this amount of time before a delay or change direction is issued. Range is 100 to 100000.

#### nnnn – Number

Stop delay in milliseconds. Delay between switching motor direction. Range is 0 to 10000.

#### Close - Button

Stops running both motors and closes the window.

# 14. Re-calibrate – Window

| 🧼 AP Re-calibrate                      |                                                                                                    |                                                                   | x     |
|----------------------------------------|----------------------------------------------------------------------------------------------------|-------------------------------------------------------------------|-------|
| Re-Calibrate                           | Close 🗌 Hide                                                                                                    |                                                                   |       |
| Same as Keypa                          | d RA/DEC REV button and selec                                                                                                    | t 9=Re-Calibrate                                                  |       |
| Re-calibrate can be                    | e-calibrate the position of the mount<br>a used even when the object is past<br>on the last object to which the teles                                     | the meridian and the telescope is b                               |       |
| i.e. you just gave a<br>You CANNOT use | y use the recalibration option if the k<br>a slew command and the keypad kno<br>this option if you manually move the<br>vould have no way of knowing what | ws it should be at that object.<br>telescope to another position, | mory. |
|                                        |                                                                                                    |                                                                   |       |

Warning window displayed when the **Re-calibrate...** Menu button is clicked on the Main window.

This performs the same function as pressing the hand controller keys **RA DEC REV** then **9**.

# **15. About and Help – Window**

#### About AP GTO Mini Control + Dome

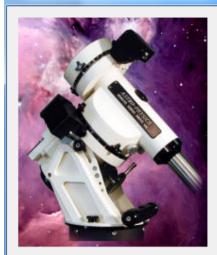

AP GTO Mini Control + Dome Version: V8.2-2 6-Feb-2015 Author: Milton Hill Observatory http://miltonhill.us Copyright © MHO 2015 Controls slewing and focus motor for Astro-Physics GTO mounts. Note: Tracking rate, slew rate and focus rate are undetermined at program statup. Keyboard Control of mount by using the following keys when active: Up arrow, Numpad 5 - North slew Down arrow, Numpad 2 - Sourh slew Right arrow, Numpad 3 - East slew Left arrow, Numpad 1 - West slew Page Up, Numpad 4 - In Focus Page Down, Numpad 6 - Out Focus Numpad Clear & Divide - Toggle NS keys Numpad Multiply & Subtract - Toggle EW keys Numpad 7, 8, 9 - Set rate 0.5x, 1.0x, 12x Numpad Add - Set rate to GTOCP3 variable settings Numpad 0 - Clear all counters

×

OK

# 16. Installing, Starting and Stopping the System

# 16.1. Installing the system

Program distribution includes the following two files.

- setup.exe
- SetupWizard.msi

Run either file to install the software. If .NET Framework 2 is not found you will be asked to download and install it. A desktop icon shortcut and program group is created.

# **16.2.** Upgrading from previous version

If AP GTO Mini Control is already installed on the computer is will be automatically uninstalled during the installation. You do not need to remove the program before re-installing it or installing a new version.

## 16.3. Starting the system

Click on desktop icon with the name **AP Mini Control n.n-n** or **All Programs > Telescope Control > APGTO Mini Control vn.n-n**. Where n.n-n is the current program version number.

# 16.4. Stopping the system

Click on the X button on the main window's title bar.

Click on the main windows **Menu** > **Exit** button and click **Yes** on the popup message box. See section 3.

### 16.5. Uninstalling the system

Use **Control Panel** > **Programs and Features** to remove the program from the computer on Windows 7 & 8. For windows Xp use Control Panel > Add/Remove Programs.

The name of the program is **AP GTO Mini Control**.

# 17. Step by Step Instructions for using the system

This sections shows hardware connections needed and how to start the software.

# **17.1. Serial COM Port Connections to Mount**

At least 1 Serial COM port is needed by the program to communicate with the telescope mount. This any device that supports RS-232 serial communication. See section 1.2 for a list of devices.

Use a 'modem' straight cable or device to connect on one of the two RS-232 serial connectors on the GTO Servo Controller module on the mount. The mount's connectors are DB9 female.

## **17.2.** NCO Dome Controller Connection

The NCO Dome Controller connects to a computer network via a RJ45 Ethernet connection.

The computer this program is running on must be able to access the network the NCO Dome Controller is connected to. See section 8.

# **17.3.** AGF Dome Controller Connection

The AGF Dome Controller uses it's Bluetooth or USB serial device to accept connections. A toggle switch selects which one will be used. See section 8.

## **17.4.** Starting the Program

Double click on the desktop icon **AP Mini Control** or click **AP GTO Mini Control** under the **Telescope Control** start group to start the program.

If the setting **Add/Remove from Windows Startup** is checked the program will start when Windows starts. See section 3.1.

See section 18 for a quick start and usage guide.

## **17.5.** Errors, Malfunctions, and Emergencies

Program errors can be shown in the following places:

• Status line of a window.

- Command log window.
- Dome Command log window.
- Popup message box.
- Visual Studio real time debug message box.

Some errors such as serial COM port timeouts to commands sent will generate an entry in a one of the log windows and operations will continue.

# **18. Quick-Reference for NCO Observatory**

Use this sequence to do basic control of the telescope mount and dome tracking with the NCO dome controller when Auto Dome Track at Startup is disabled or fails.

**Note:** This assumes all hardware connections to the mount and dome controller have been made.

- 1. **Power On** the NCO dome controller and telescope mount.
- 2. **Power On** the PC located on the left just inside the door.
- 3. Start the program by double clicking desktop icon **AP Mini Control**.
- 4. Normal operating mode is for **Auto Dome Track at Startup** to be enabled and the dome will begin tracking the telescope mount and no further action is required. *If an error occurs during these operations you must either shutdown AP Mini Control and restart it or follow the steps listed below to begin dome tracking.*
- 5. Make sure the **COM** port showing is the one connected to the AP mount.
- 6. Click on the **Connect** button.
- 7. The status line will show **Servo controller version x GTOCPn** and the **Connect** button will change to **Disconnect**. *If this does not happen do not continue.*
- 8. Click on **Menu > Dome Control...** to open the Dome Rotation Control window.
- 9. The following is done using the **Dome Rotation Control** window.
- 10. Select the **NCO Controller** tab.
- 11. Check the **NCO Control** menu to make sure all **Use** ... buttons are unchecked.
- 12. Make sure the Dome Position Calculation preset is set to SMAS,2.44,450,0,0,0.
- 13. If the IP address next to the Connect button is **Unknown** click the **Locate** button.
- 14. Click the **Connect** button.
- 15. A successful connection will show a changing **face** icon and the **Status** button will be enabled. *If this does not appear you are unable to communicate with the NCO dome controller.*
- 16. Click the **Enable** check box under Tracking to begin dome to mount tracking. Warning the dome may move if its position is unknown.
- 17. If the dome has not been moved by using remote control box in the observatory click the **Move CCW** or **Move CW** buttons until the dome picture updates. <u>Note:</u> The NCO dome controller does not know it's position until it read an RFID tag. This is why this step may need to be done.
- 18. Click the **Calc. Dome** button to calculate where the dome needs to be with the telescope in its current position.
- 19. Check the **Enable** box under Tracking to being automatic dome tracking tied to the mount's position.

#### Shutdown Procedure:

- 1. When you are ready to shutdown everything just press the **X** on the title bar of the **AP GTO Mini Control** window. This will disable tracking, close the connections to the NCO dome controller and telescope mount, then save the current settings and exit.
- 2. Power Off the PC.
- 3. Use the AP hand controller at the telescope mount to park the mount. From the main menu select:
  - 2=Setup
  - 4=Park / Mount Opt.
  - 3=Mount Park
  - Wait for mount to stop moving.
- 4. **Power Off** the telescope mount and NCO dome controller.

# **19. Appendix A – Reference Documents**

The following documents are used in writing software program and this document:

Astro-Physics GTO Keypad Version v4.12 Appendix A and Appendix B

SMAS web site documents web page http://doc.smas.us/domecontrol/index.html

# **20. Appendix B – Glossary of Terms**

Explain the meaning of all terms used in this document.

| Term   | Meaning                                                                                      |
|--------|----------------------------------------------------------------------------------------------|
| АР     | Astro-Physics name of telescope mount manufacture.                                           |
| мно    | Milton Hill Observatory, William Rison's home observatory and name used to develop software. |
| NCO    | Nanjemory Creek Observatory, SMAS observatory.                                               |
| SMAS   | Southern Maryland Astronomical Society.                                                      |
| GTOCP2 | Motor controller used in Astro-Physics telescope mounts, model 2.                            |
| GTOCP3 | Motor controller used in Astro-Physics telescope mounts, model 3 (latest).                   |
| GTO    | Goto servo controller, one of the GTOCP controllers.                                         |